# EASIER

# hEalth And wellness promoting game platfoRm

E3.3 - Manual da Plataforma Backoffice

Diogo Santos, Diogo Castro, José Figueiredo, Renato Duarte – 12/12/2022

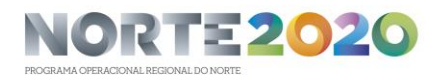

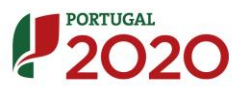

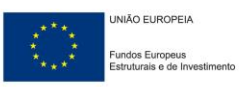

# Contents

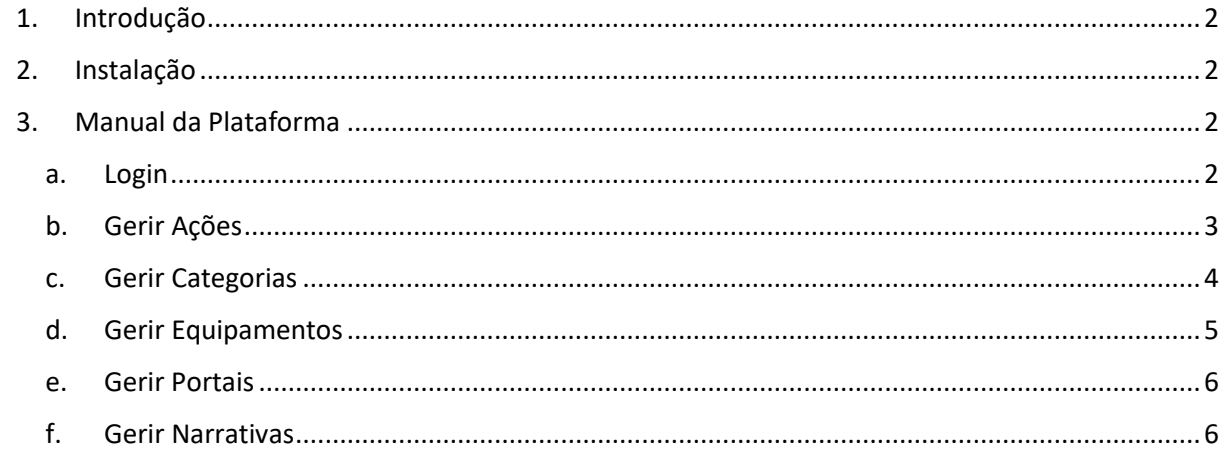

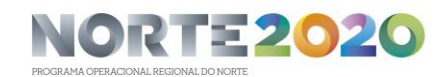

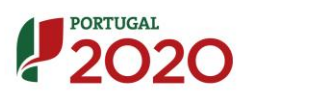

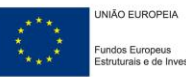

### <span id="page-2-0"></span>1. Introdução

O projeto EASIER é dotado de uma aplicação *web* de *backoffice*, que irá servir de suporte à aplicação principal Android, tendo esta como objetivo principal a configuração de todas as entidades necessárias para o funcionamento do jogo digital.

A aplicação de backoffice será principalmente utilizada por um administrador do sistema, que terá a responsabilidade de garantir que os todos recursos necessários para o bom funcionamento da aplicação android estão disponíveis para serem utilizados.

Para tal, o administrador do sistema será capaz de utilizar a aplicação de *backoffice* para definir exercícios, categorias de narrativas, equipamentos que poderão ser utilizados na realização dos exercícios físicos, os portais, que representam o local geográfico onde deverão ser realizados os exercícios físicos e por fim as narrativas, que é a entidade fundamental para o jogo, pois relaciona as várias sub-narrativas, a sequência de portais que deve ser tida em consideração e o exercício a ser realizado em cada portal da sequência previamente mencionada.

# <span id="page-2-1"></span>2. Instalação

A instalação da plataforma está condicionada ao sistema operativo Windows, sendo necessário a utilização dos serviços IIS (nativamente disponíveis). Será necessário criar uma *application* no IIS, juntamente com a configuração do módulo iisnode, de forma a ser possível disponibilizar corretamente a aplicação. Por fim, será necessário efetuar a configuração da conexão com a base de dados que alberga toda a informação da aplicação, utilizando para isso o ficheiro de configuração, existente na raíz da pasta do projecto.

## <span id="page-2-2"></span>3. Manual da Plataforma

#### a. Login

<span id="page-2-3"></span>A plataforma de backend possui um mecanismo de autenticação, ou seja, o administrador do sistema necessitará de iniciar sessão utilizando as suas credenciais (email e password) e posteriormente terá acesso às restantes funcionalidades suportadas. Abaixo, na *[Figura 1](#page-3-1)*, é apresentado o ecrã de início de sessão da aplicação.

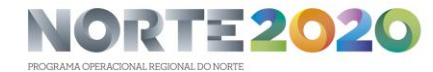

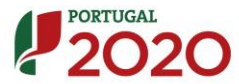

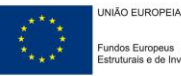

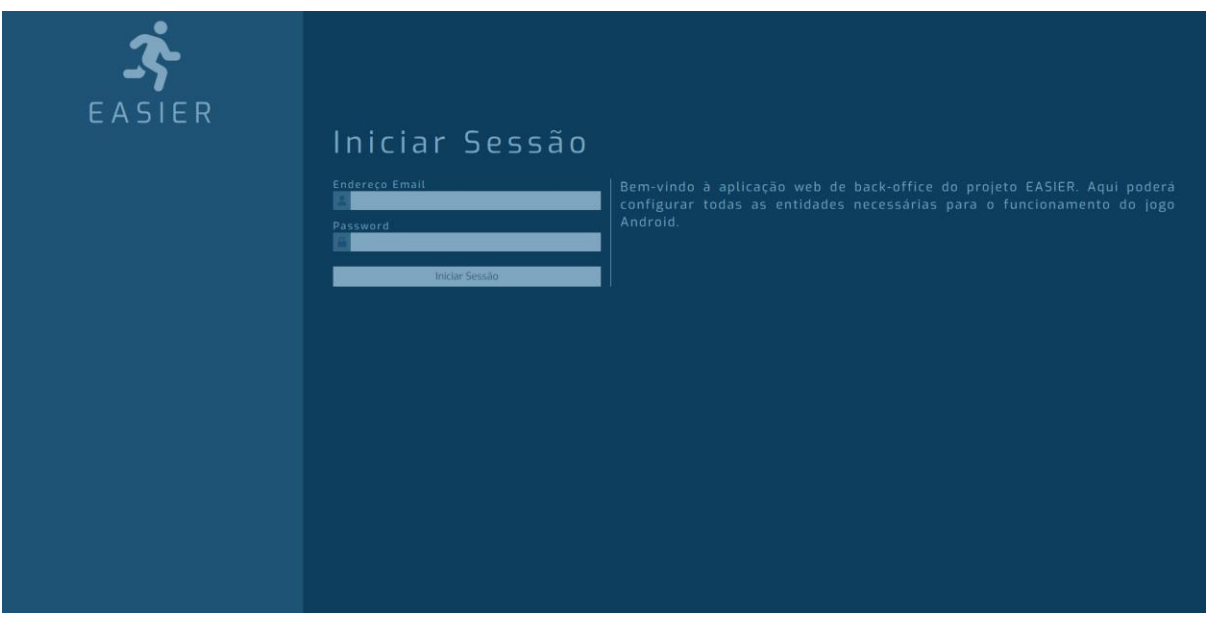

*Figura 1- Ecrã de início de sessão*

<span id="page-3-1"></span>Os tópicos apresentados de seguida, relativos às restantes funcionalidades, pressupõe que utilizador já se encontra autenticado no sistema.

#### b. Gerir Ações

<span id="page-3-0"></span>O ecrã de gestão das ações, apresenta uma lista com as ações que estão criadas no sistema. De seguida, é apresentada a *[Figura 2](#page-3-2)* referente ao ecrã da gestão de ações.

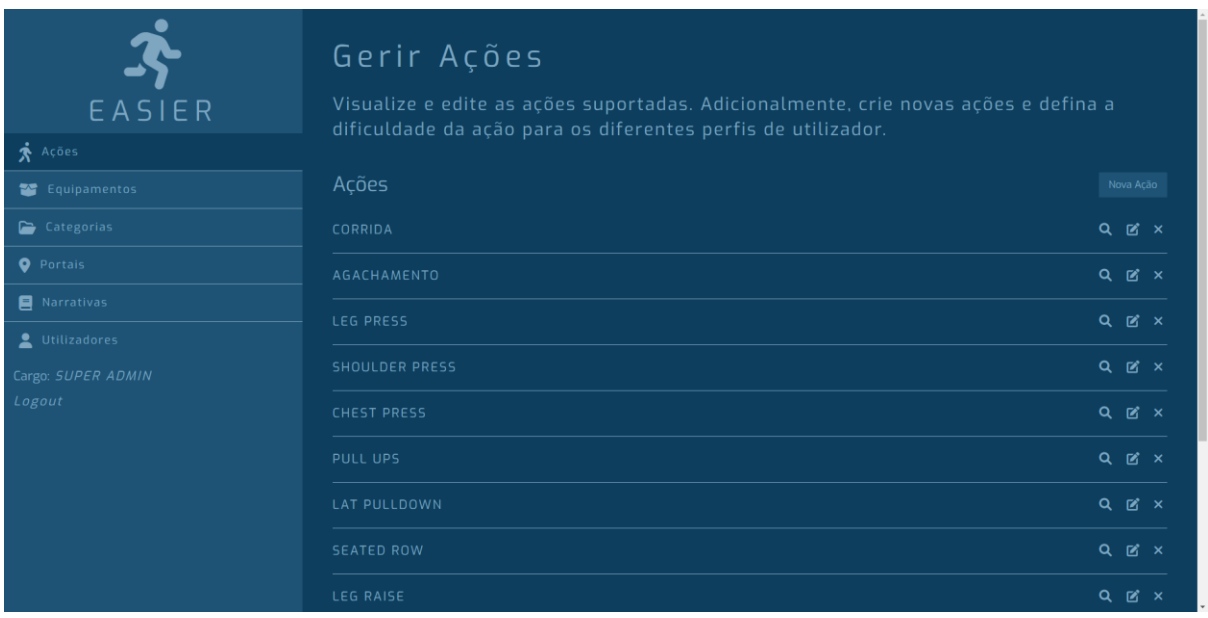

#### *Figura 2- Ecrã de gestão de ações*

<span id="page-3-2"></span>Adicionalmente, é possível criar/editar ações, visualizar os detalhes das mesmas e eliminá-las. A *[Figura 3](#page-4-1)* e a *[Figura 4](#page-4-2)* demonstram a criação e visualização de uma ação, respetivamente.

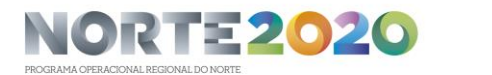

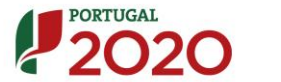

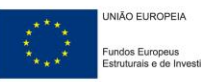

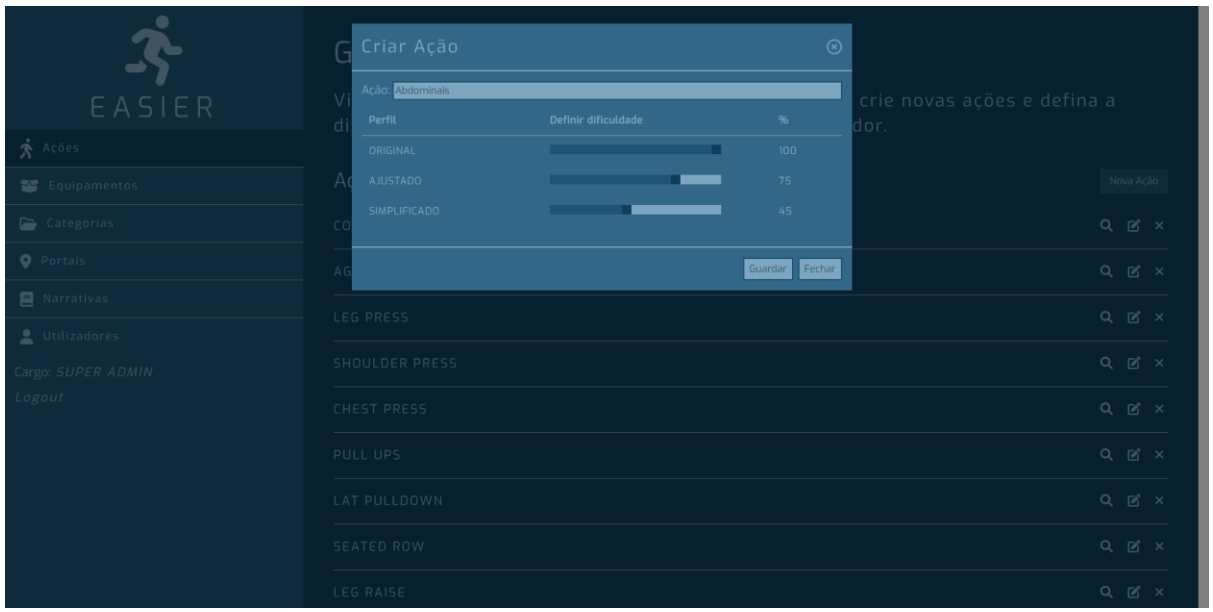

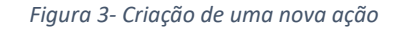

<span id="page-4-1"></span>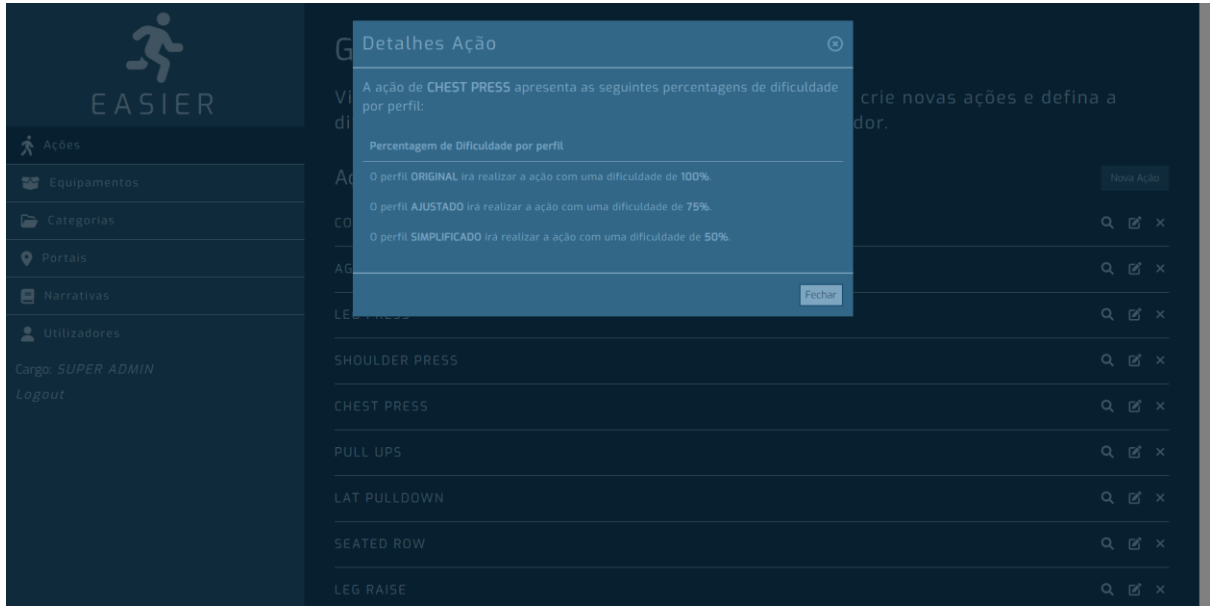

*Figura 4- Visualização dos detalhes de uma ação*

#### c. Gerir Categorias

<span id="page-4-2"></span><span id="page-4-0"></span>Quanto ao ecrã de gestão das categorias, este segue uma lógica semelhante ao de gestão de ações, anteriormente descrito. É apresentada uma listagem das categorias do sistema e é possível a criação de novas categorias, edição e eliminação de categorias já existentes. Abaixo, é apresentada a *[Figura 5](#page-5-1)*, ilustrativa do respetivo ecrã de gestão de categorias.

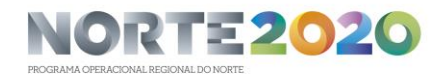

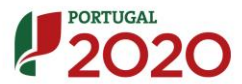

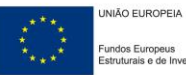

| EASIER                       | Gerir Categorias<br>Visualize, configure as categorias existentes e crie novas categorias. |                     |
|------------------------------|--------------------------------------------------------------------------------------------|---------------------|
| $\mathbf{\dot{x}}$ Ações     | Nova Categoria                                                                             | Criar               |
| Equipamentos                 | arte                                                                                       | $a \times$          |
| Categorias                   |                                                                                            |                     |
| <b>O</b> Portais             | fantasia                                                                                   | $a \times$          |
| Narrativas                   | ficção científica                                                                          | $\mathbf{a} \times$ |
| Utilizadores                 | história                                                                                   | $\mathbf{a} \times$ |
| Cargo: SUPER ADMIN<br>Logout | terror                                                                                     | $\mathbf{a} \times$ |

*Figura 5- Ecrã de gestão de categorias*

#### d. Gerir Equipamentos

<span id="page-5-1"></span><span id="page-5-0"></span>Quanto ao ecrã de gestão de equipamentos, é apresentada uma listagem das ações e os diferentes equipamentos que podem ser associados a cada ação, ou seja, definir quais os equipamentos que podem ser utilizador durante a realização de determinada ação, como é possível observar na *[Figura 6](#page-5-2)*, abaixo apresentada.

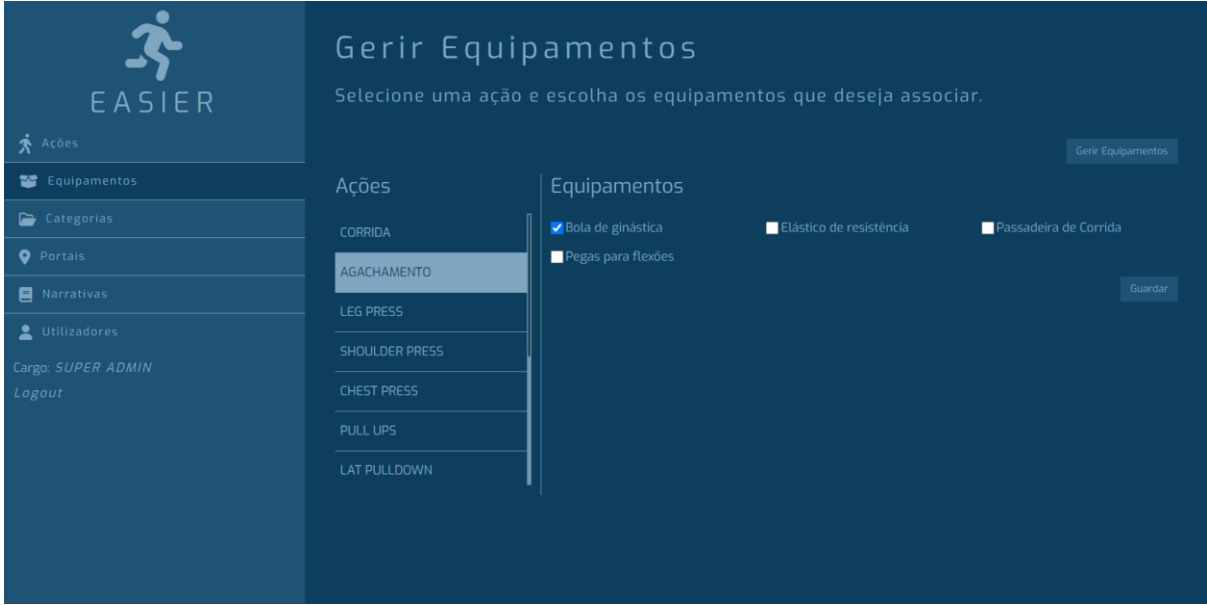

*Figura 6- Ecrã de gestão de equipamentos*

<span id="page-5-2"></span>Complementarmente, o administrador do sistema poderá adicionar novos equipamentos e também editar/eliminar os existentes no sistema, como é observável na *[Figura 7](#page-6-2)*, posteriormente apresentada.

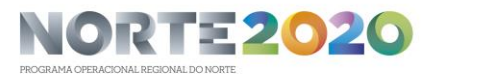

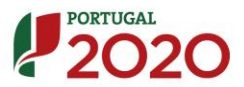

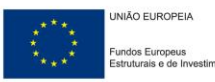

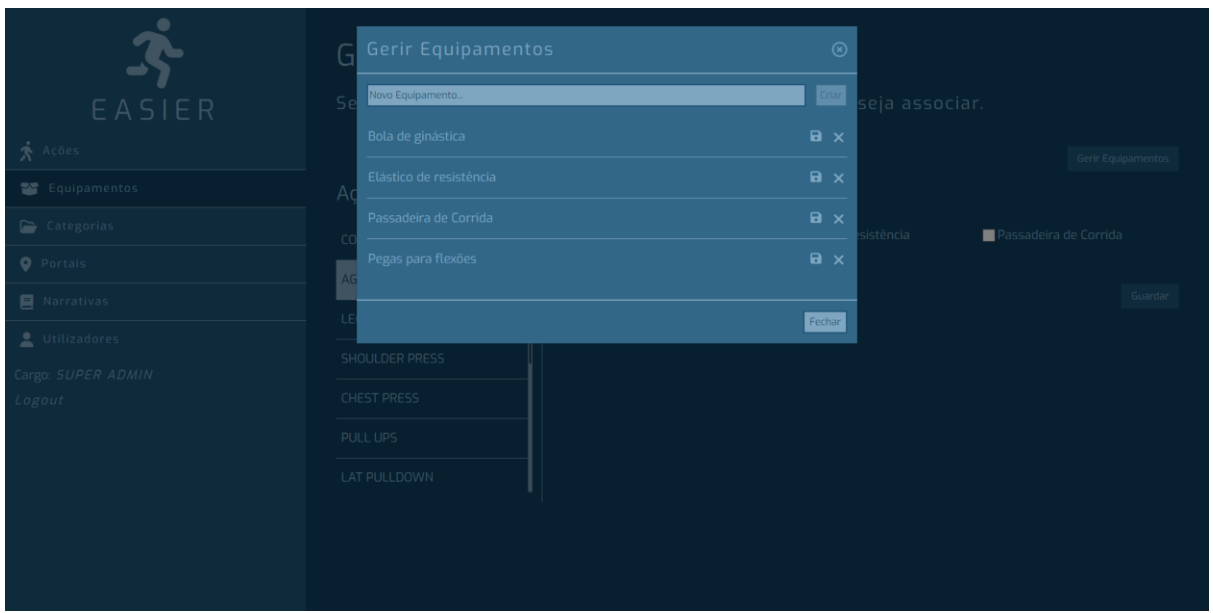

*Figura 7- Gestão de equipamentos*

#### e. Gerir Portais

<span id="page-6-2"></span><span id="page-6-0"></span>No ecrã de gestão de portais é apresentado um mapa geográfico onde o administrador do sistema pode visualizar os vários portais exsitentes e selecioná-los para visualizar os seus detalhes, editá-los ou até eliminá-los. Adicionalmente, poderá selecionar uma zona livre no mapa geográfico, de modo a criar um novo portal.

Abaixo, é apresentada a *[Figura](#page-6-3) 8*, representativa do ecrã de gestão de portais.

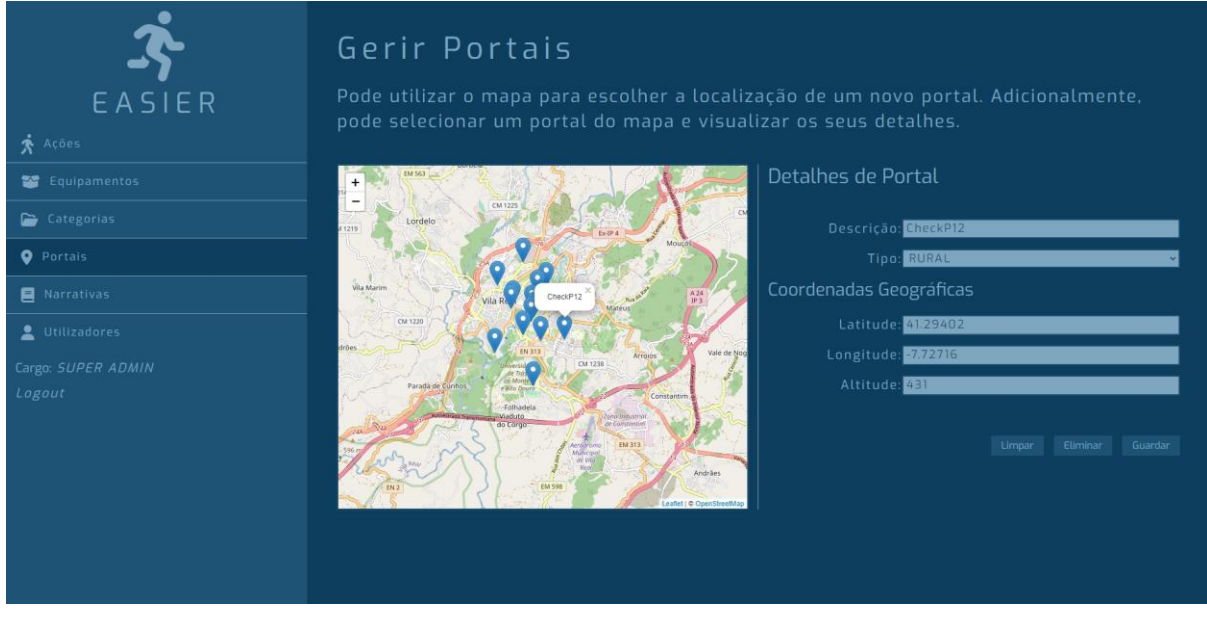

*Figura 8- Ecrã de gestão de portais*

#### f. Gerir Narrativas

<span id="page-6-3"></span><span id="page-6-1"></span>Inicialmente, no ecrã de gestão de narrativas, é apresentada a listagem das várias categorias existentes em que ao selecionar determinada categoria, são apresentadas as narrativas correspondentes à categoria anteriormente selecionada, como observável de seguida na *[Figura 9](#page-7-0)*.

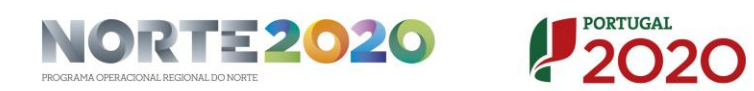

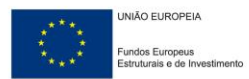

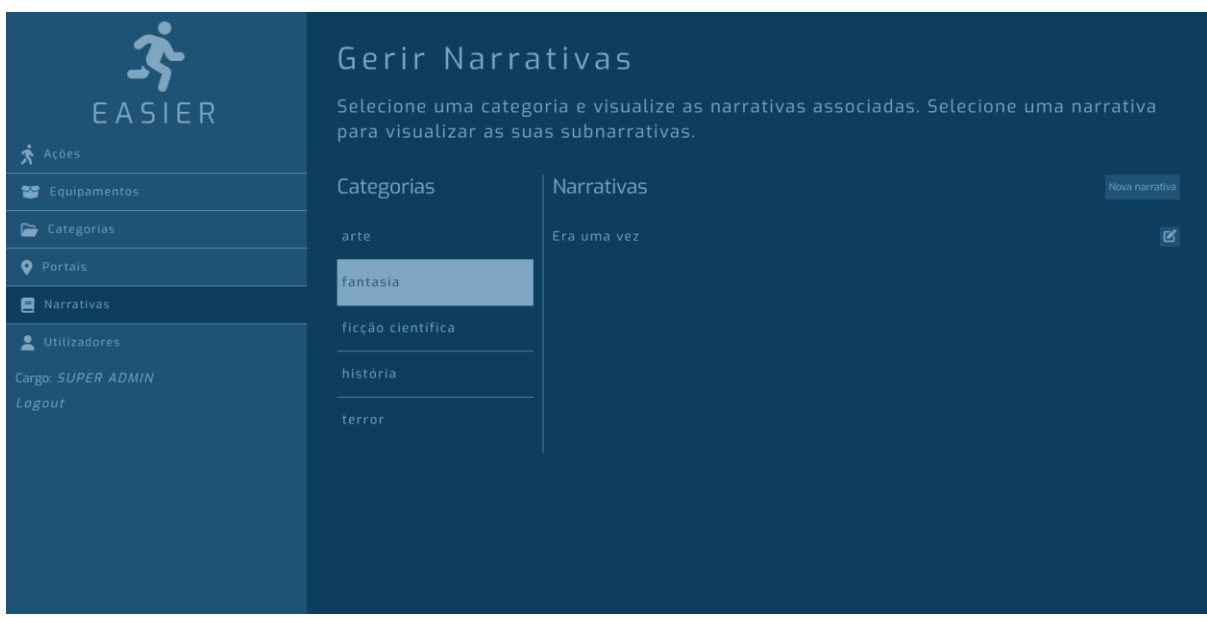

*Figura 9- Ecrã principal da gestão de narrativas*

<span id="page-7-0"></span>Adicionalmente, é possível visualizar os detalhes de uma narrativa, selecionando a mesma. Nestes detalhes estão incluídos o título, a narrativa principal, as várias sub-narrativas, a sequência de portais de cada sub-narrativa e os exercícios associados a cada portal. De seguida, é apresentada a *[Figura 10](#page-7-1)*, ilustrativa da visualização dos detalhes de uma narrativa.

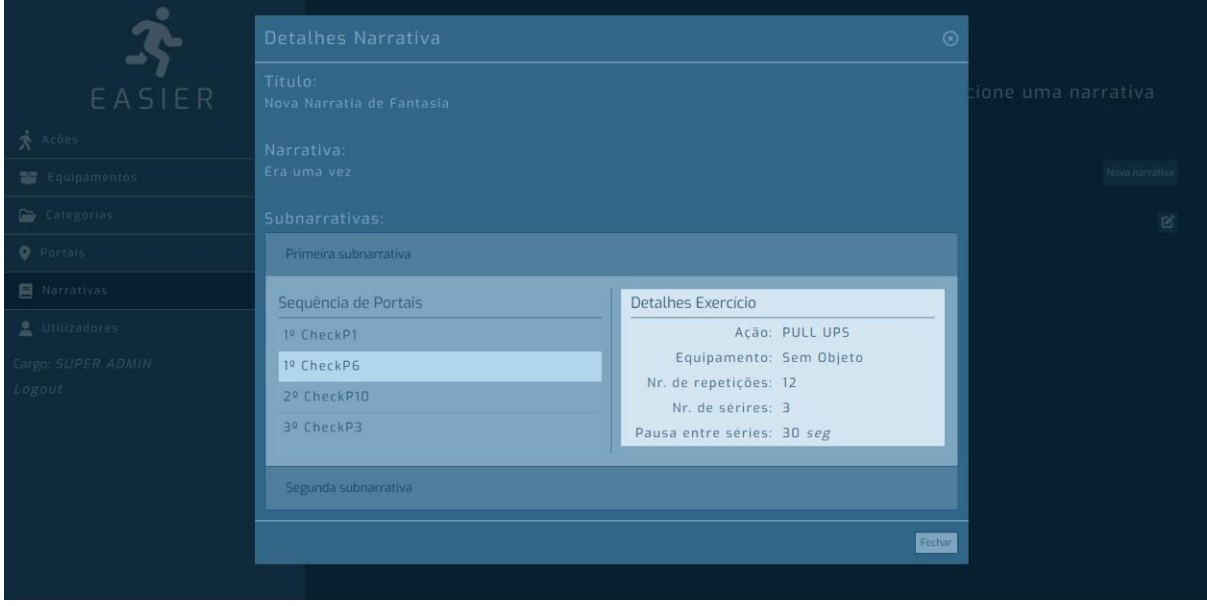

*Figura 10- Detalhes de uma narrativa*

<span id="page-7-1"></span>Quanto à criação de uma nova narrativa, esta é constituída por várias etapas. A primeira etapa, consiste na definição do título, da narrativa, das sub-narrativas e sequência de portais de cada sub-narrativa, como é possível observar na *[Figura 11](#page-8-0)*, *[Figura 12](#page-8-1)* e *[Figura 13](#page-9-0)* abaixo apresentadas, respetivamente.

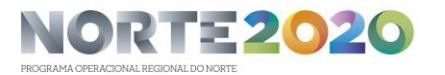

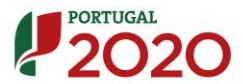

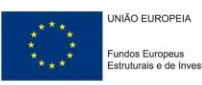

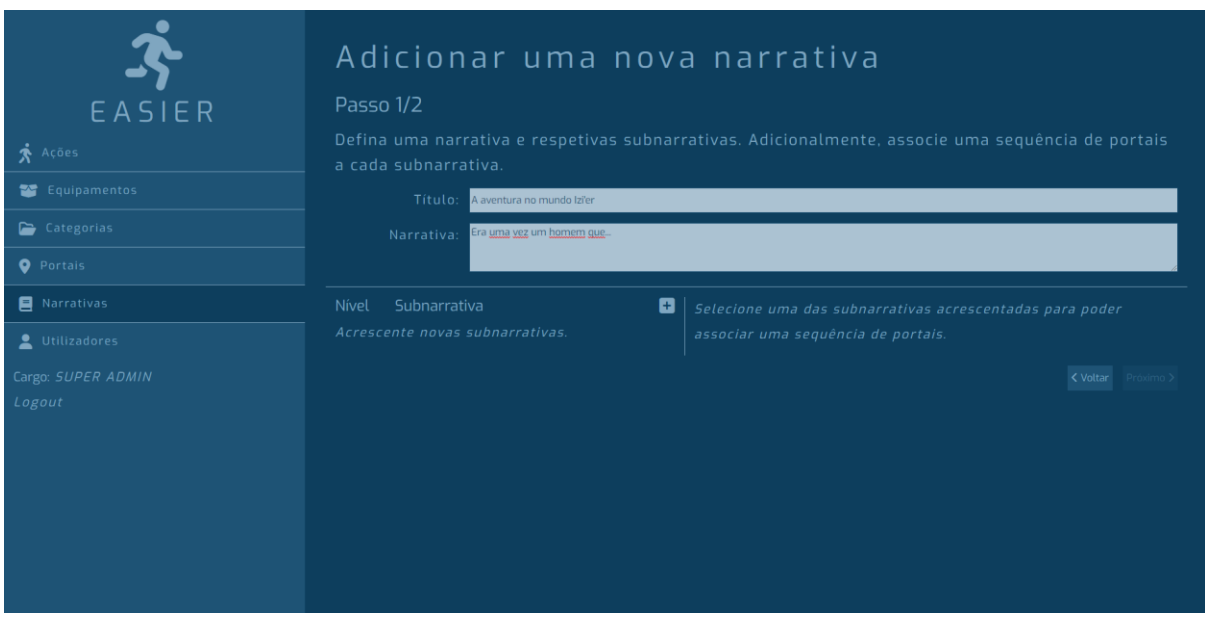

*Figura 11- Etapa 1/2: Definição do título e narrative*

<span id="page-8-0"></span>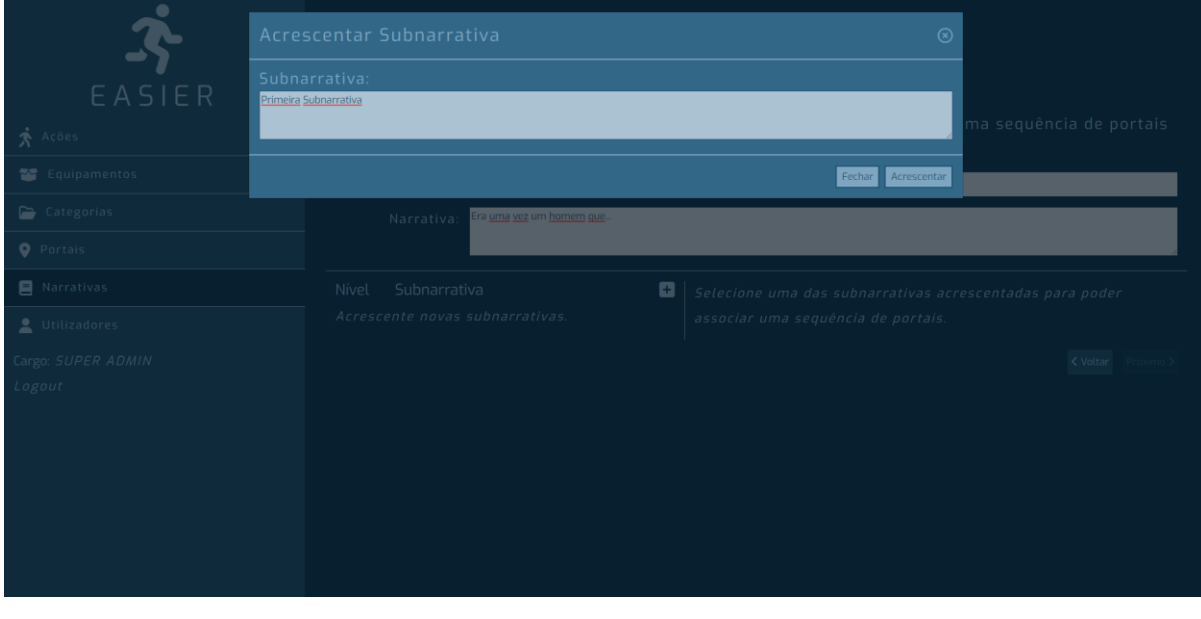

<span id="page-8-1"></span>*Figura 12- Etapa 1/2: Definição das subnarrativas*

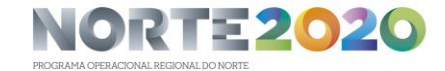

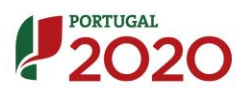

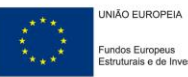

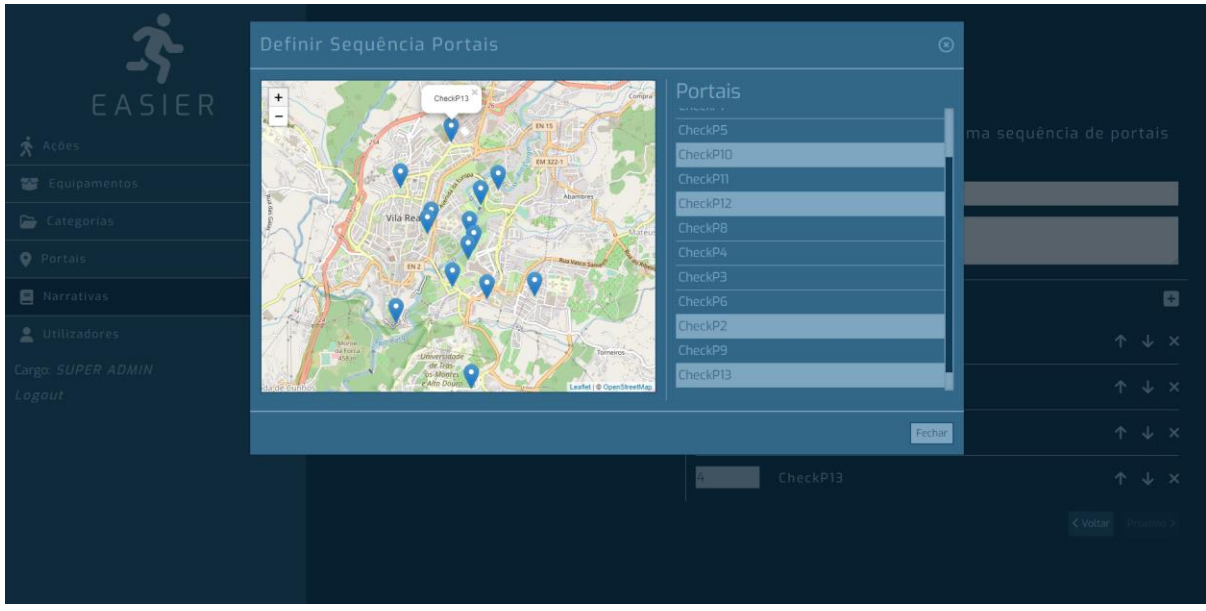

*Figura 13- Etapa 1/2: Definição da sequência de portais de uma sub-narrativa*

<span id="page-9-0"></span>Depois de definidos os elementos anteriormente mencionadas, o ecrã da primeira etapa de definição de uma narrativa deve ser semelhante ao da *[Figura 14](#page-9-1)*, apresentada posteriormente. Notese que é possível serem adicionadas mais sub-narrativas, sendo necessário definir a sequência de portais para cada uma delas.

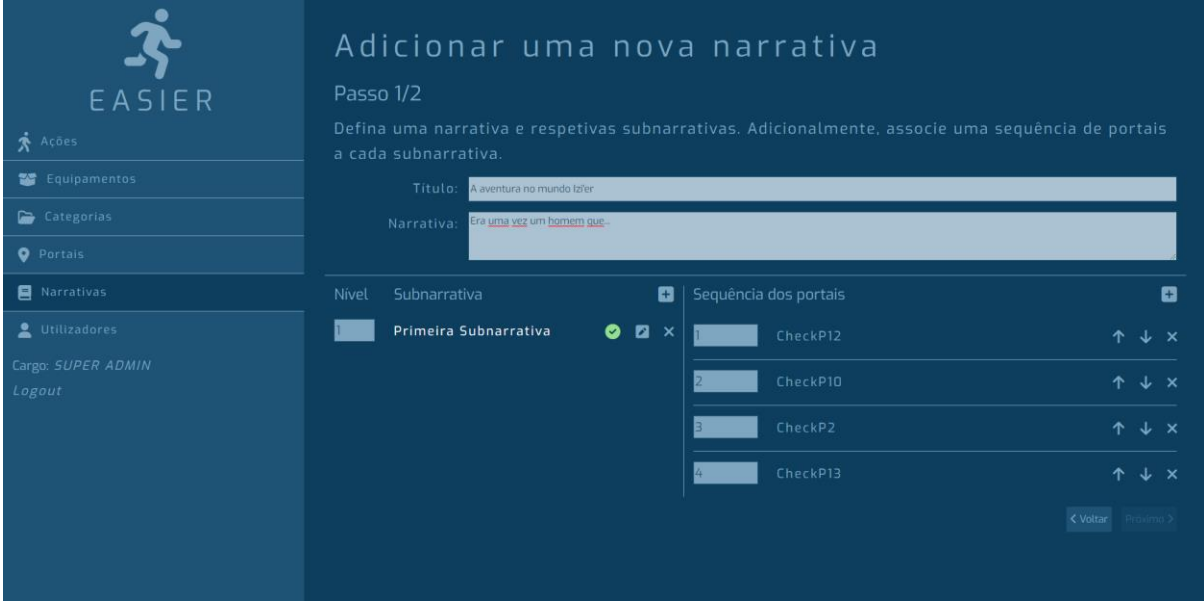

*Figura 14- Etapa 1/2: Exemplo da finalização da definição dos elementos*

<span id="page-9-1"></span>Como segunda etapa tem-se a definição dos exercícios, em que é esperado que o administrador do sistema, para cada sub-narrativa, associe um exercício a cada portal da(s) subnarrativa(s). De seguida, é apresentada a *[Figura 15](#page-10-0)*, ilustrativa da realização da etapa anteriormente descrita.

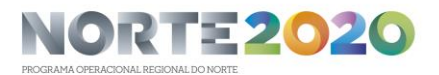

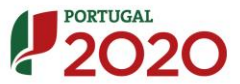

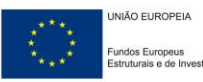

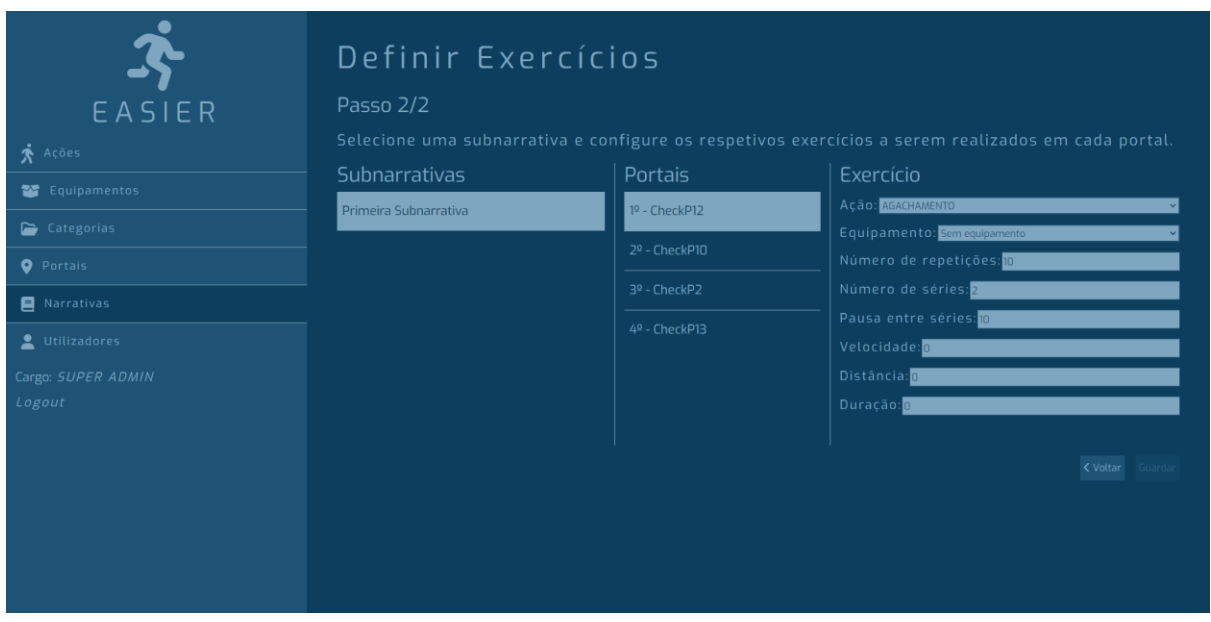

*Figura 15- Etapa 2/2: Definição dos exercícios associados a cada portal de cada sub-narrativa*

<span id="page-10-0"></span>Com isto, tem-se todas as etapas necessárias para a definição de uma nova narrativa. Adicionalmente, no ecrã inicial das narrativas o administrador tem a possibilidade de editar as mesmas, selecionando o botão que se situa à direta da narrativa e seguindo a mesma lógica anteriormente descrita, como é observável na *[Figura 9](#page-7-0)*, anteriormente apresentada.

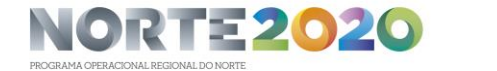

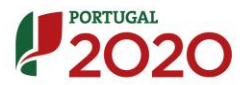

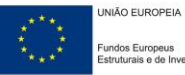